## Using the HTML5 Viewer

## Copy and Paste

Use the HTML5 clipboard to copy text to and from your HTML5 RDP connection. To access the clipboard, place the cursor on the desktop background of the HTML5 connection and press Ctrl-Alt-Shift. The sidebar menu that opens provides a clipboard that can be used to transfer text between the local client and remote desktop.

## File Transfer

When file transfer is enabled, the HTML5 RDP session contains a virtual drive that can be used to transfer files between the client and remote desktop. The virtual drive appears in the file browser, for example:

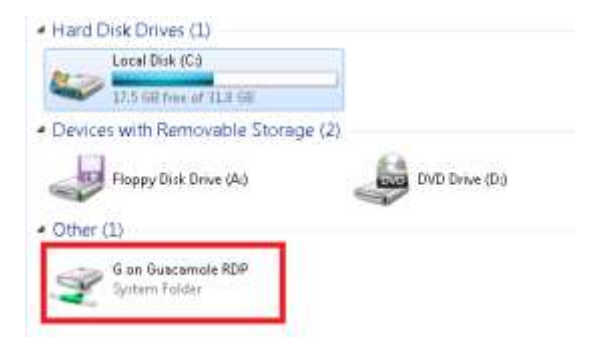

To copy files from the remote desktop to your local client:

- 1. Copy the file into the shared drive on the remote desktop.
- 2. Open the sidebar menu by pressing Ctrl-Alt-Shift.
- 3. In the **Devices** section, click on the **Shared Drive** device.
- 4. Double-click on the file you want to download to your local client.
- 5. In the **File Transfer** dialog that opens at the bottom left, shown in the following figure, click the file name to download the file.

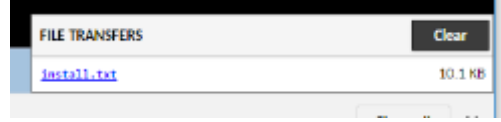

To copy files to the remote desktop from your local client:

- 1. In the HTML5 RDP session, open the sidebar menu by pressing Ctrl-Alt-Shift.
- 2. In the **Devices** section, click on the **Shared Drive** device.
- 3. Click the **Upload Files** button.
- 4. Browse for the file and click **Open**.

The file appears in the shared drive on the remote session.

## Local Printing

If local printing is enabled, you can print files on the remote desktop to the redirected HTML5 printer, which saves the file to a PDF file that is then downloaded to your local client device.

When printing a file, select the Guacamole redirected printer from the **Print** dialog. To download the resulting PDF file, click on the link in the File Transfer dialog that opens at the bottom left of the windows, for example:

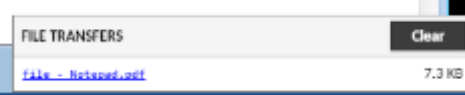